## **How to complete an Assignment in the Google Classroom Platform**

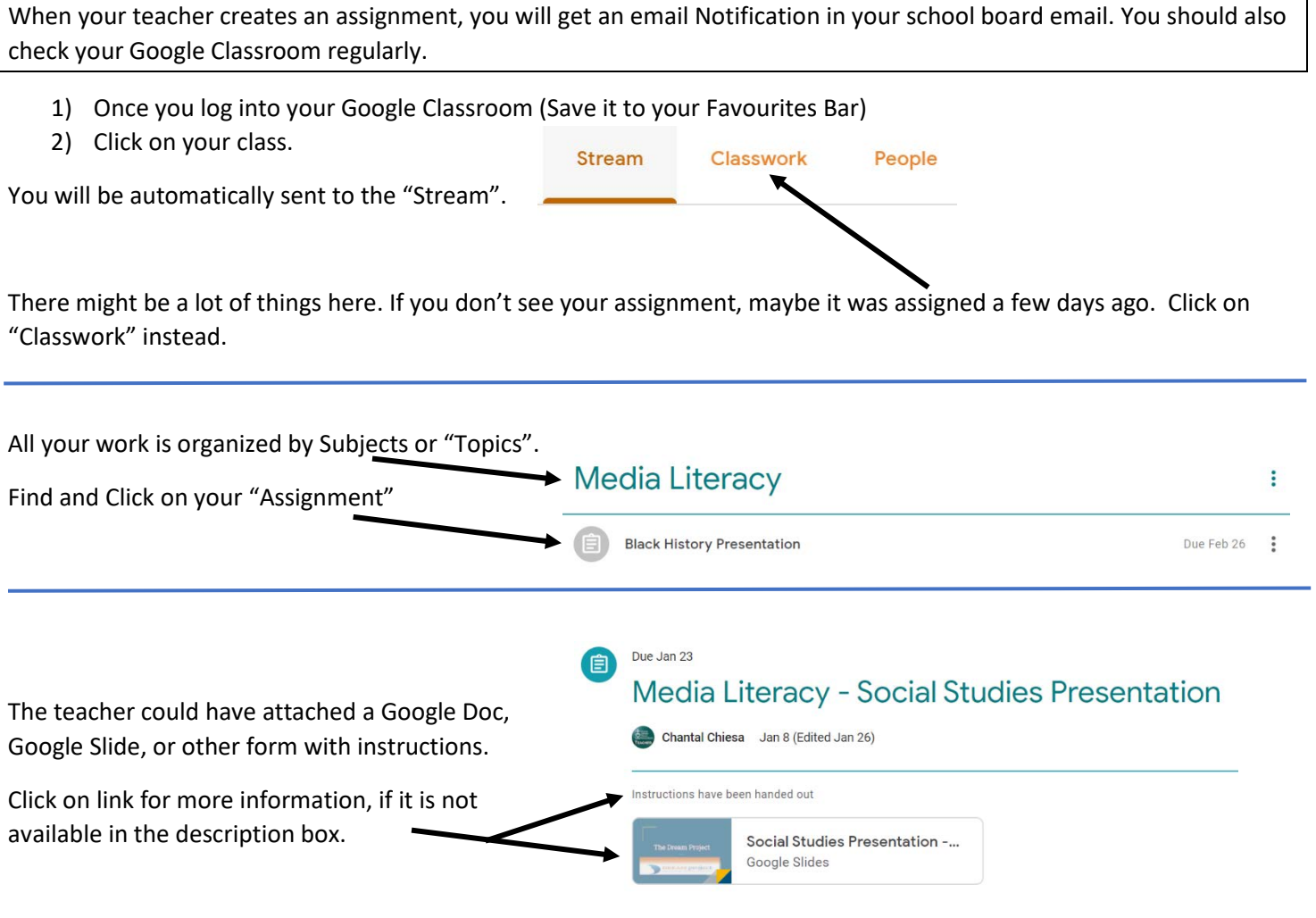

After reading the instructions, you are ready to start you work. **You can do this two ways:** 

## **1) Inside Google Classroom**

- Click on 'View Assignment" where the teacher has posted the assignment
- Click "+ Add or Create"
- When you click on either Google Docs, Google Slides, Google Sheets, Google Drawings, a new file will be created for you

For your reference,

- Docs is like Microsoft Word
- Slides is like PowerPoint
- Sheets is like Excel

## **2) Create outside Google Classroom**

- Click on the "waffle" icon
- Click on the App which best suits your project.
- Make sure you change the Title of the work, right away. Otherwise it will default to "Document 1" etc
- Type your work.
- Don't worry about saving. All Apps automatically save to your Google Drive.
- If you need to go back to your work at a different time to continue working, click on "Google Drive" from the "Waffle".
- Click on the assignment you wish to continue working on.

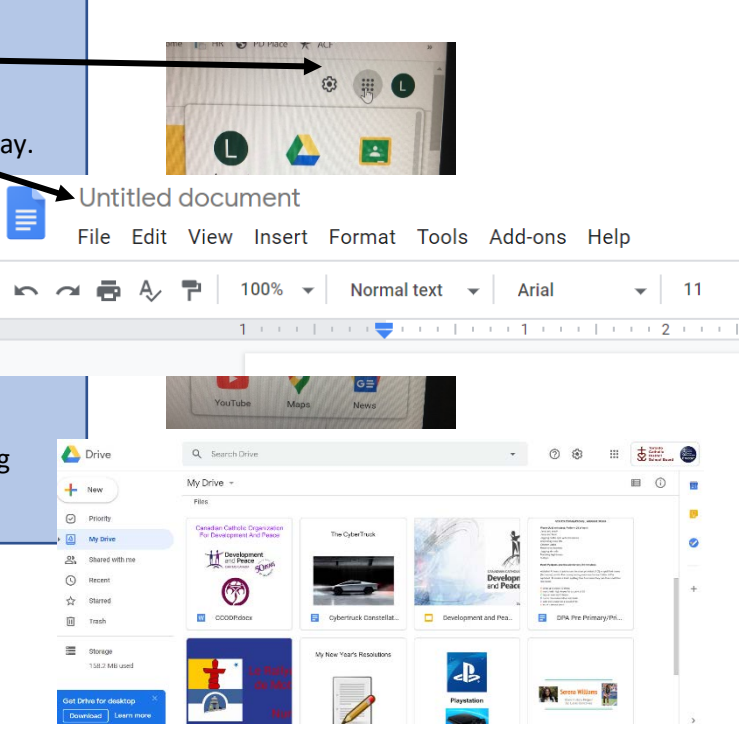

## **When you are ready to submit your work to the teacher:**

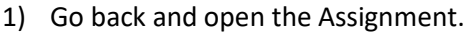

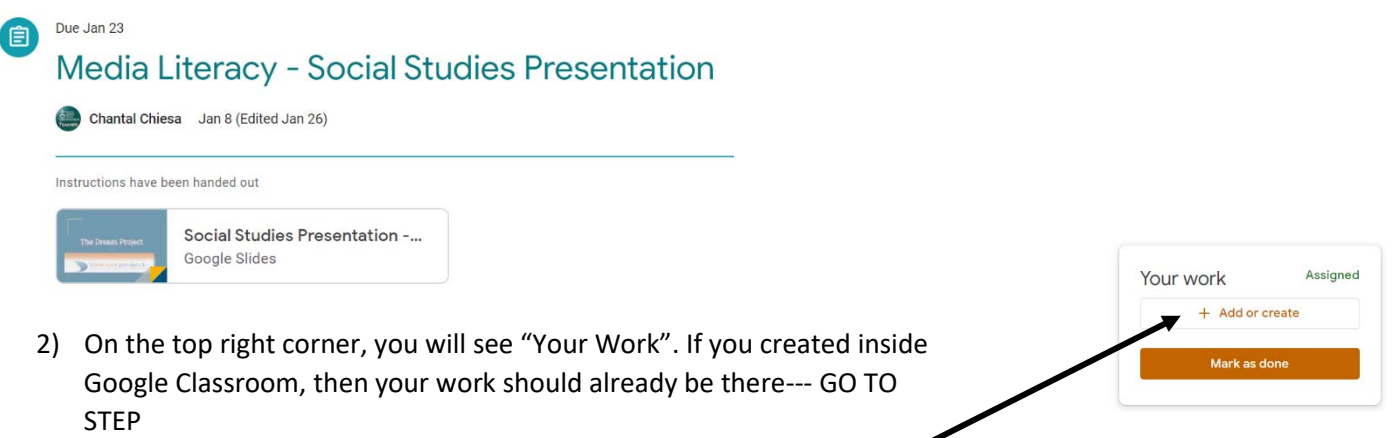

3) If you created outside Google Classroom, click on "+ Add or create"

4) If you created outside Google Classroom, a drop down menu will appear.

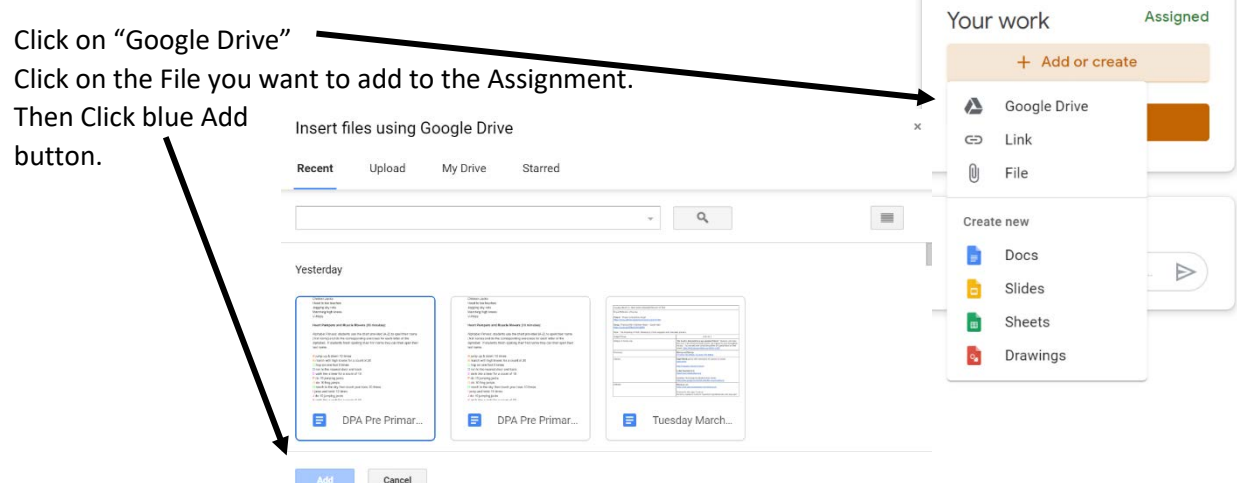

It will take a few seconds for the file to upload.

Click "Submit" to hand the file into your teacher.

You know you are successful when you see your uploaded file and the words "Turned In"

The "Unsubmit" button is for cases where you want to go back in and add something to your file. If you do that, you will have to go back and submit your work again.

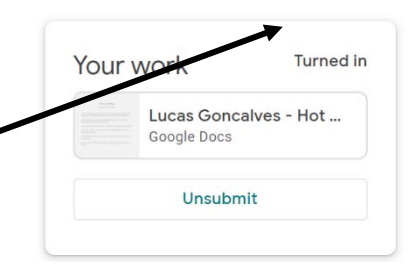